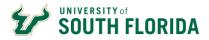

# **GEMS Self-Service**

| 1        |         |  |
|----------|---------|--|
|          |         |  |
| Password |         |  |
|          | Sign In |  |

Use the MyUSF portal to access GEMS Self-Service. From most USF pages, click the MyUSF link at the top. Add your Net ID and password and click Sign In.

| Welco                               | come to MyUSF                                                                           |                  |
|-------------------------------------|-----------------------------------------------------------------------------------------|------------------|
| EMAIL                               | LEARNING & TEACHING TOOLS                                                               | BUSINESS SYSTEMS |
| Employee Anr                        | Announcements                                                                           | Archivum         |
| employee / m                        |                                                                                         | GEMS             |
|                                     | of Human Resources is pleased to announce<br>e University Voluntary 403(b) Savings Plan | FAST             |
| ective Feb 19, 2<br>hedules and mor | 19, 2020. Find out project details, Town Hall<br>d more here.                           | OA SIS (Staff)   |
| USE campus                          | npus locations may now submit Facilities                                                | Health Banner    |
| ork Orders thr                      | s through a new online<br>Access this application through MyUSF                         | Payroll Certs    |

You will see a two-factor authentication pop-up. GEMS uses this to verify your identity each time you log in. This feature is called Microsoft Multifactor Authentication (MFA).

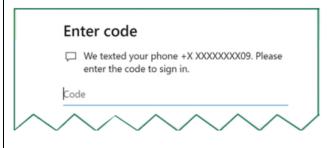

You will only need to activate your MFA account once. After that, you will always see this authentication page when logging into GEMS. Verify your login request by the method of your choice. Set up your Multifactor Authentication account or learn more here: <a href="https://www.usf.edu/it/documentation/office365/multifactor.aspx">https://www.usf.edu/it/documentation/office365/multifactor.aspx</a>

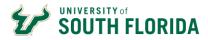

After you authenticate your login with MFA, Employee self-service opens with several tiles available (USF Employee Summary, Careers, Payroll, Personal Details, Learning & Development, and Employee Leave Details).

|                        | - Employee             | Self Service             |                  |
|------------------------|------------------------|--------------------------|------------------|
| USF Employee Summary   | Careers                | Payroll                  | Personal Details |
| ≗ ≈<br>∔ #             |                        | • (5) •                  | 2                |
|                        |                        | Last Pay Date 01/31/2020 |                  |
| Learning & Development | Employee Leave Details |                          |                  |
|                        | $\bigotimes$           |                          |                  |

### Use the **USF Employee Summary** tile to:

- Review any job history that you have at USF.
- View your benefits summary. Keep in mind that you cannot make any benefits changes in GEMS. All benefits are managed in PeopleFirst.

| Review Job History   | Job History                                                          | <u>.</u>        |              |           |                       |  |  |
|----------------------|----------------------------------------------------------------------|-----------------|--------------|-----------|-----------------------|--|--|
| USF Benefits Summary | Rocky D. Bull Employee ID:                                           |                 |              |           |                       |  |  |
|                      | Job Information Personalize   Find   🕮   🔣 First 🚯 1-58 of 58 🛞 Last |                 |              |           |                       |  |  |
|                      | General                                                              | Job Information |              |           |                       |  |  |
|                      | Empl Record                                                          | Eff Date        | Sequence     | Action    | Action Resson         |  |  |
|                      | 0                                                                    | 05/08/2006      | 0            | Rehire    | Re-employment         |  |  |
|                      | 0                                                                    | 08/08/2005      | 0            | Terminatn | End Of Appointment    |  |  |
|                      | 0                                                                    | 08/01/2005      | 0 Pay Rt Chg |           | Base-General Increase |  |  |
|                      | 0                                                                    | 05/09/2005      | 0            | Rehire    | Re-employment         |  |  |

Figure 1 USF Employee Summary Screenshot

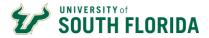

Use the **Careers** tile to browse available jobs at USF.

| Search Jobs          | »   |
|----------------------|-----|
| Nelcome Rocky        |     |
| View All Jobs        | >   |
| My Job Notifications | >   |
| My Job Applications  | 2 > |
| ★ My Favorite Jobs   | >   |
| My Saved Searches    | >   |
| Syntact Information  | >   |

#### Figure 2 Careers Page Screenshot

## Use the **Payroll** tile to:

- See a listing of your paychecks appears sorted by date.
- Click a particular paycheck to view or print as a PDF.
- Setup or change your Direct Deposit information.
- Change your W-4 tax withholding allowances.

| n Paychecks     | Paychecks  |                             |                               |          |  |  |  |  |  |
|-----------------|------------|-----------------------------|-------------------------------|----------|--|--|--|--|--|
| W-2/W-2t        | ~ <b>T</b> |                             |                               |          |  |  |  |  |  |
| Direct Deposit  | Check Date | Company                     | Pay Begin Date / Pay End Date | Net Pay  |  |  |  |  |  |
| Tax Withholding | 11/08/2019 | University of South Florida | 10/18/2019<br>10/31/2019      | \$100.50 |  |  |  |  |  |
|                 | 10/25/2019 | University of South Florida | 10/04/2019<br>10/17/2019      | \$100.50 |  |  |  |  |  |
|                 | 10/11/2019 | University of South Florida | 09/20/2019<br>10/03/2019      | \$100.50 |  |  |  |  |  |
|                 | 09/27/2019 | University of South Florida | 09/06/2019<br>09/19/2019      | \$100.50 |  |  |  |  |  |
|                 | 09/13/2019 | University of South Florida | 08/23/2019<br>09/05/2019      | \$100.50 |  |  |  |  |  |
|                 | 08/30/2019 | University of South Florida | 08/09/2019<br>08/22/2019      | \$100.50 |  |  |  |  |  |

Figure 3 Payroll Page Screenshot

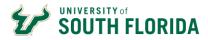

Use the **Personal Details** tile to view and update your personal information from home address

to emergency contacts.

| Addresses             | Addresses                                |           |
|-----------------------|------------------------------------------|-----------|
| Contact Details       | Home Address                             |           |
| thnic Groups          | 4202 E. Fowler Avenue<br>Tampa, FL 33620 | Current   |
| C Emergency Contacts  | Hillsborough                             |           |
| Sectional Information | Mailing Address                          |           |
| 迭 Disability          | 4202 E. Fowler Avenue                    | Correct I |
| 🕹 Veteran Status      | Tampa, FL 33620<br>Hillsborough          | Current   |

Figure 4 Personal Details Page Screenshot

## Use the Learning & Development tile to:

- View all trainings that you have taken in the "Training Summary."
- Register for training by clicking "Request Training Enrollment"

| Training Summary            | Reque     | est Training Enrollment                                         |
|-----------------------------|-----------|-----------------------------------------------------------------|
| Request Training Enrollment |           |                                                                 |
|                             | Please ct | noose one of the search methods below to find a course session. |
|                             |           | Search by Category                                              |
|                             |           | Search by Course Name                                           |
|                             |           | Search by Course Number                                         |
|                             |           | Search by Location                                              |
|                             |           | Search by Date                                                  |
|                             | Go To     | Self Service                                                    |
|                             |           | Learning and Development                                        |
|                             |           | Training Summary                                                |

Figure 5 Learning & Development Page Screenshot

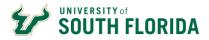

#### Use the **Employee Leave Details** tile to request leave.

- By default, the sick leave request options will be shown first. To request Annual Leave, click the triangle arrow in the top right to show your next type of leave (ANL).
- To add your leave request for any type of leave:
  - Click the yellow "add" button, which will give you a new row.
  - In the blank areas, enter:
    - Start date and time of desired leave
    - End date and time of desired leave
    - Total number of hours being requested
  - Click "Save."
  - You'll see a popup that your request has been sent for approval.
  - You'll receive an email when your manager/supervisor either approves or denies your request.

| Leave Type           |                 |                   |                                                                       |              |          |                    | Q   14 | 4 1 of 6 🗹                 | I View Al |  |
|----------------------|-----------------|-------------------|-----------------------------------------------------------------------|--------------|----------|--------------------|--------|----------------------------|-----------|--|
| Leave Type           | Sick            |                   | View Leav                                                             | e Procedures |          | View Leave Summary |        |                            |           |  |
| Hours Re<br>Leave Re | quest           | 0.000             | Hours Adjusted: 0.000 Balance as of: 10/31/2019<br>Hours Available: # |              |          |                    |        | (27/17/4/22 mm)            |           |  |
| Requi                |                 | Miscellaneous II+ |                                                                       |              |          |                    |        | 4 1-4 of 32 💟 🕨 1 View All |           |  |
| -Туре                | Description     | -Start Date       | Start Time                                                            | -End Date    | End Time | Requested By       | Hours  | - Status                   | Comments  |  |
| SIC                  | Sick Leave Used | 10/21/2019        | 8:00AM                                                                | 10/21/2019   | 5:00PM   | Bull, Rocky        | 8.00   | Posted                     | Comments  |  |
| II SIC               | Sick Leave Used | 08/14/2019        | 8:00AM                                                                | 08/14/2019   | 5:00PM   | Bull, Rocky        | 8.00   | Posted                     | Comments  |  |
| SIC                  | Sick Leave Used | 05/17/2019        | 8:00AM                                                                | 05/17/2019   | 5:00PM   | Bull, Rocky        | 8.00   | Posted                     | Comments  |  |
| SIC                  | Sick Leave Used | 05/16/2019        | 1:00PM                                                                | 05/16/2019   | 5:00PM   | Bull, Rocky        | 4.00   | Posted                     | Comments  |  |
| Add                  |                 |                   |                                                                       |              |          |                    |        |                            |           |  |
|                      |                 |                   |                                                                       |              |          |                    |        |                            |           |  |

Figure 6 Employee Leave Page Screenshot

Scroll types of leave